## **Stellaris® Brushless DC (BLDC) Motor Control RDK with Ethernet and CAN**

Stellaris motor control reference design kits (RDKs) from Texas Instruments accelerate product development by providing ready-to-run hardware, a typical motor, and comprehensive documentation including hardware design files. Using the Brushless DC (BLDC) Motor RDK, designers without prior motor-control experience can successfully implement a sophisticated motor control system. Integrated 10/100 Ethernet and CAN connects the BLDC RDK to an array of network options—from dedicated industrial networks to worldwide control and monitoring over the internet.

## **Installing and Using the BLDC Motor Control RDK**

### **Kit Contents**

The RDK includes the following items:

- BLDC motor control board
- BLDC motor (15 V or 24 V, see *RDK-BLDC User's Manual* for motor specifications)
- Wall adapter 24  $V_{dc}$  15 W with plug adapters for US, UK, EU, and AUST
- JTAG debug adapter (20-pin to 10-pin)
- Retractable Ethernet cable
- CD containing User's Manual, RDK GUI, source code, and data sheet
- This Quickstart guide

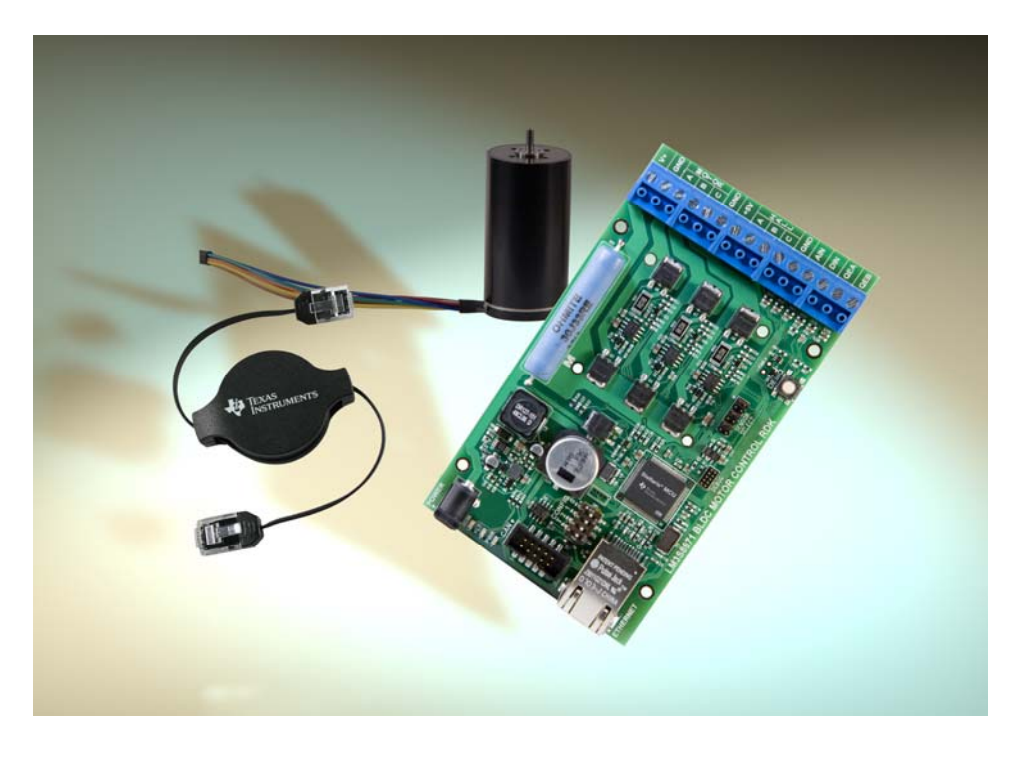

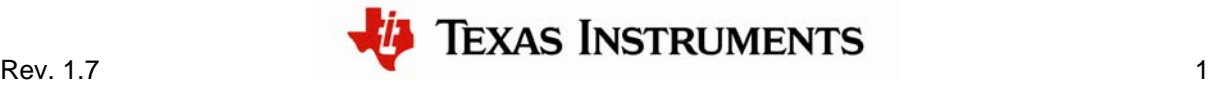

#### **Step 1: Running the Motor**

You can start the BLDC without using the graphical user interface (GUI).

1. The control board ships with the BLDC motor already connected; however, before you power the board, verify the motor connections in case one of the wires came loose during shipping. The diagram that follows shows the connections between the motor and the control board.

#### **Figure 1. Wiring for BL3056 Brushless DC Motor**

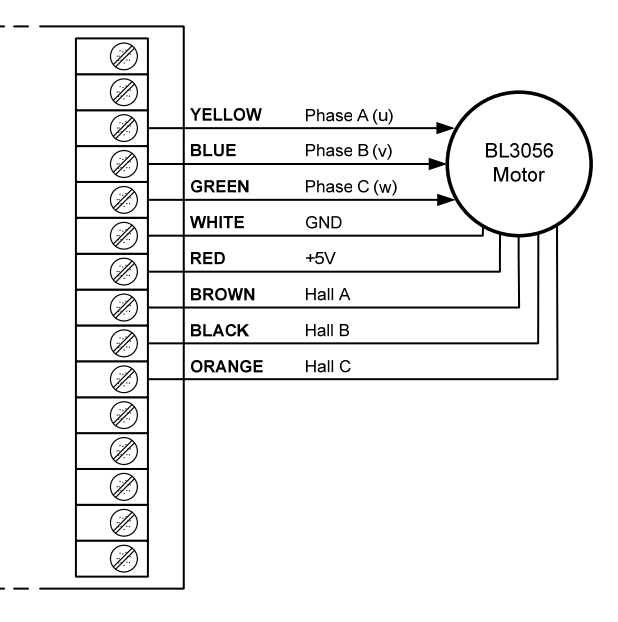

**Figure 2. Wiring for BLWR110S-15 and BLWR111S-24 Brushless DC Motors** 

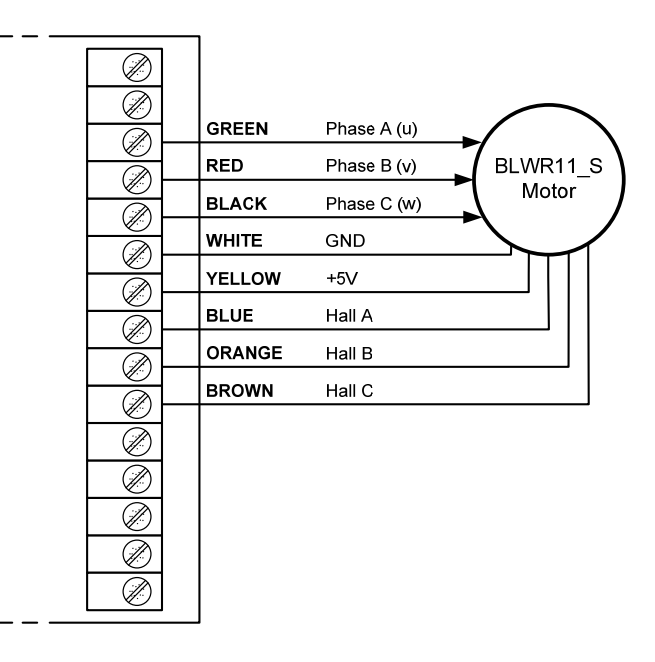

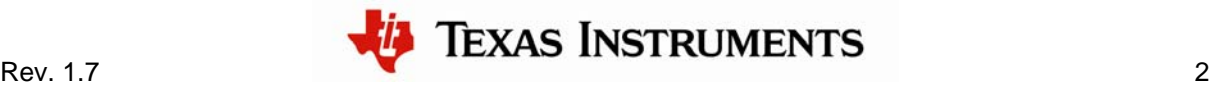

- 2. Apply power by selecting the appropriate plug adapter (the RDK includes plugs for most countries) and slide it into the wall adapter. If necessary, the adapter can be removed by pressing the release latch.
- 3. Plug the DC plug into the socket labeled POWER on the control board.
- 4. Connect the wall adapter to a standard AC electrical outlet (115 V or 230 V). The green power LED (PWR) illuminates.

#### **Controlling the Motor using the DEMO push-button**

- 1. Press and release the DEMO button to start the motor in the forward direction (~3000 rpm).
- 2. Press the DEMO button again to stop the motor.
- 3. A third press starts the motor in the reverse direction (~3000 rpm).
- 4. Continue pressing the DEMO button to cycle through these steps.

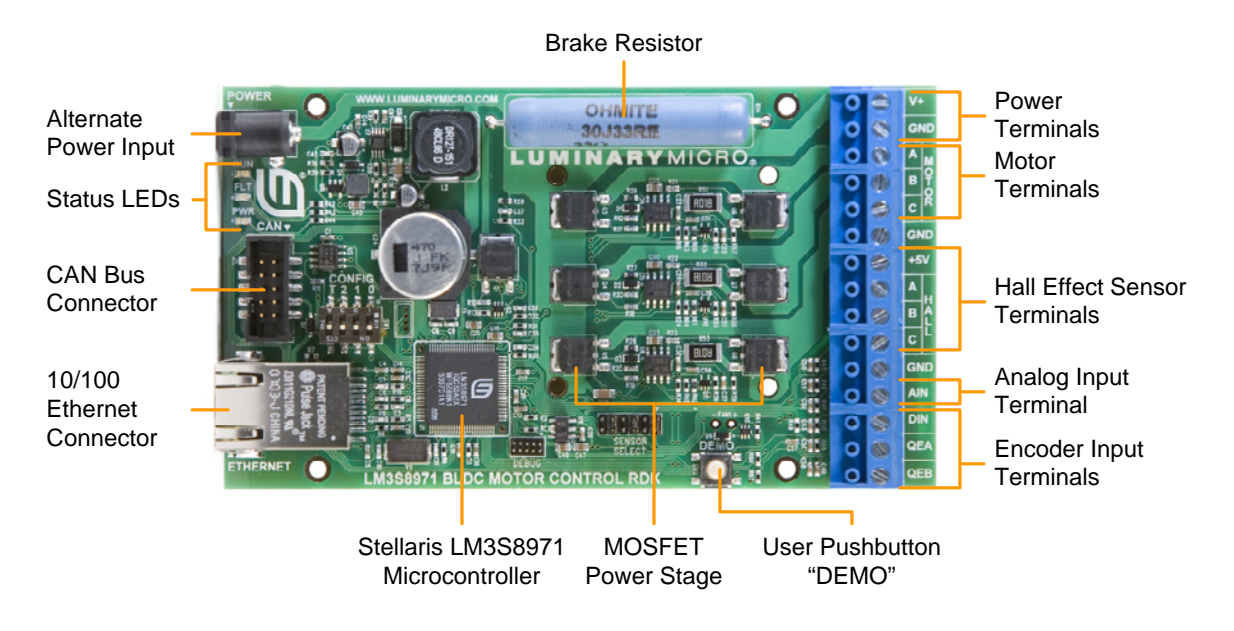

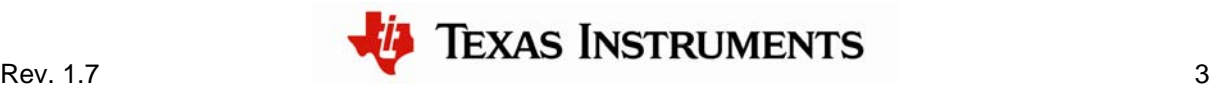

## **Installing and Using the RDK GUI Software**

Using the RDK GUI provides a greater level of control than the on-board interface. Through the RDK GUI, you can set specific values for speed, modulation, and acceleration, as well as a number of other parameters to tune the operation of the motor. The RDK GUI program communicates with the RDK board using a network connection over Ethernet.

#### **Features**

- Real-time display of control board parameters
- Control motor speed and direction
- Configure over dozens of parameters to customize operation for specific applications
- Requires a PC, with wired network capabilities, running Microsoft® Windows 98, 2000, XP, Vista, or 2003

### **Software Installation Requirements**

- Completion of the steps for "Installing and Using the BLDC Motor" from page 1 of this Quickstart document.
- A computer with a USB interface, running Microsoft® Windows 98, 2000, XP, or 2003
- The BLDC RDK documentation and software CD-ROM

### **Step 1: Insert CD**

- 1. Insert the RDK Documentation and Software CD into the CD-ROM drive of your computer. If Autoplay is enabled on your PC, the index.htm file automatically opens in your default web browser. If not, use Windows Explorer or other browser to open the index.htm file manually.
- 2. From the CD menu, select the Software button to open a page from which you will be able to download the GUI software and RDK firmware.

To install the GUI software and RDK firmware, you will perform the following steps:

Install the GUI software Review documentation and other tools on the CD Install the firmware development package (optional, not required to run the motor or GUI out of the box)

#### **Step 2: Install the GUI software**

1. Click the RDK-BLDC GUI Software link. Your web browser prompts you to save a zip archive containing the GUI software to your PC. Once downloaded, extract the contents of this file to a convenient location (for example, your Desktop).

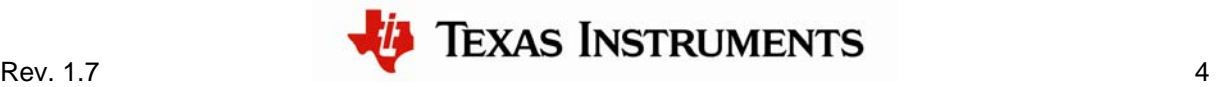

- 2. Within the extracted SW-RDK-BLDC-gui-nnn directory, double-click setup.exe. Installation of the GUI software begins.
- 3. The first screen of the installer allows you to select the installation path for the target application and Run-Time Engine. If you are satisfied with the default location, click "Next".
- 4. After selecting the installation location, the installer assumes you accept the license agreement and continues. When the installer completes, complete the installation by clicking "Finish."

#### **Step 3: Review documentation and other tools on the CD**

On the Software page of the CD, you will find links to the user's guides for the RDK-BLDC Firmware Development Package, the StellarisWare® Peripheral Driver Library, and the boot loader. You will also find a link for installing the LM Flash Programmer tool.

On the Documentation page of the CD, you will find detailed documentation for the RDK board, including a board user's manual, schematics, and other design files. There are also data sheets for the Stellaris microcontroller and other devices used in the RDK design. You will also find documentation for the ARM® Cortex™-M3.

#### **Optional Step: Install the firmware development package**

Installing the firmware development package is not required to run the motor or the GUI out of the box.

- 1. Click the "Install" link next to "StellarisWare RDK-BLDC Firmware Development Package". Your web browser prompts you to save an executable file containing the Firmware Development Package to your PC.
- 2. Find the location where the SW-RDK-BLDC-nnnn.exe file was saved (for example, your Desktop), and double-click the file name. The installer should run and show you the opening screen. Click the Next button.

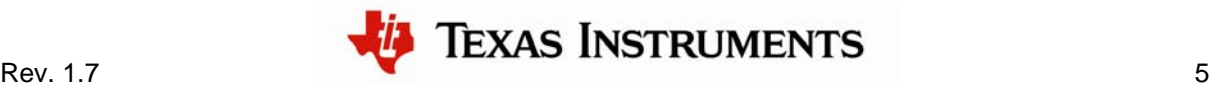

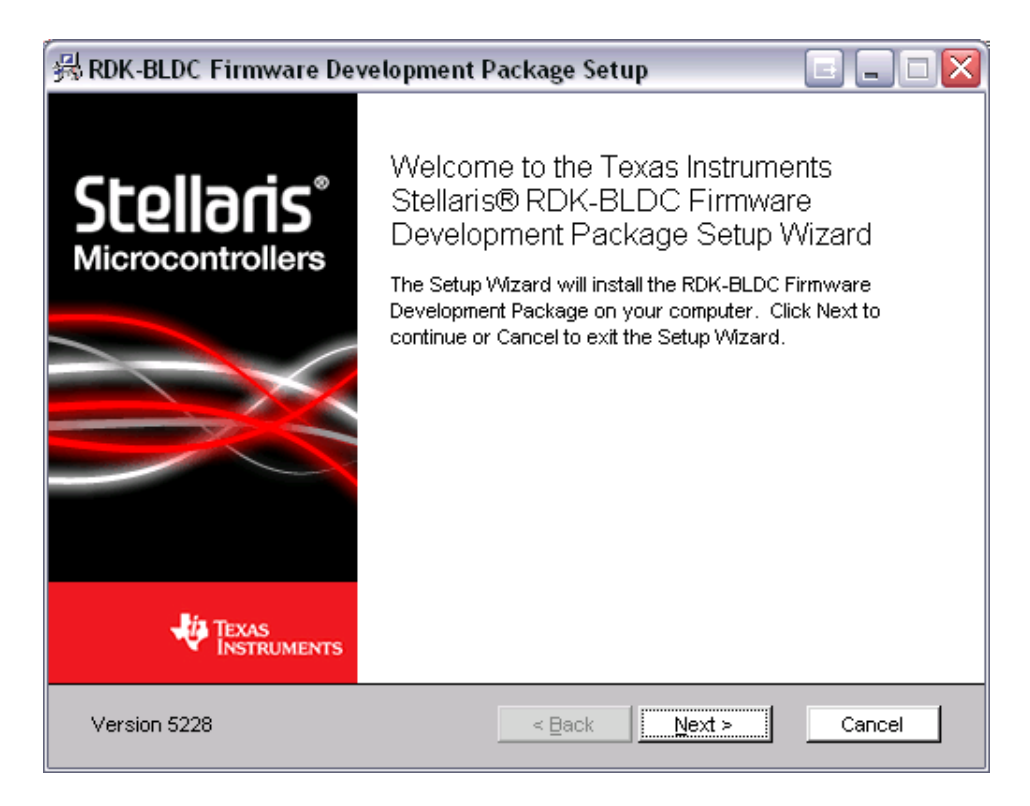

3. Read the license agreement. Select the button that says "I accept ..." and then click the Next button.

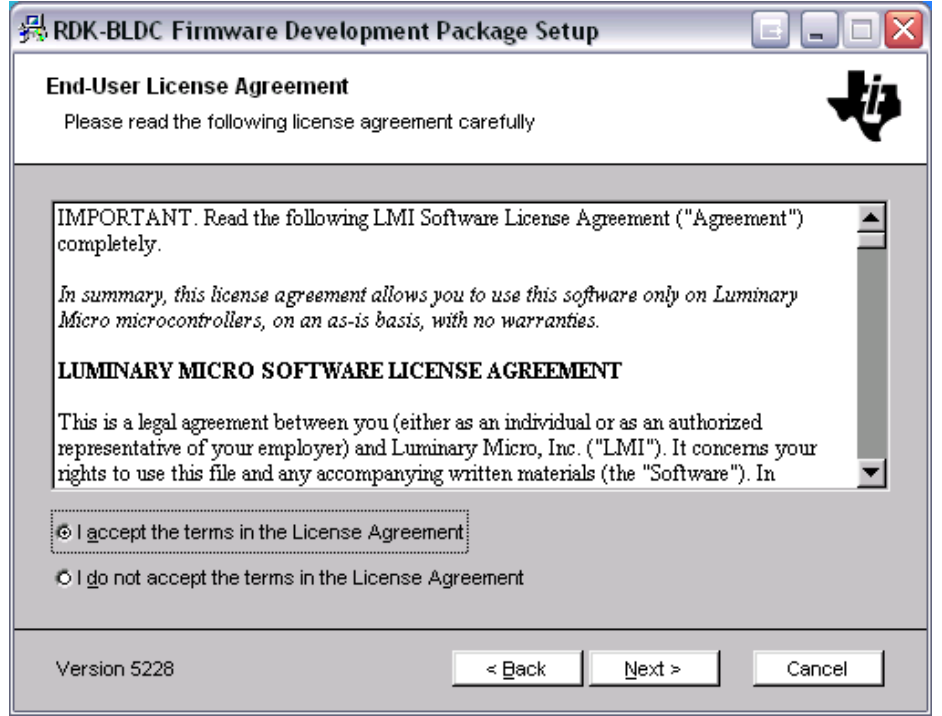

4. The installation path for the RDK firmware package displays. You can use the suggested path or change it. When you are satisfied with the location, click the Next button.

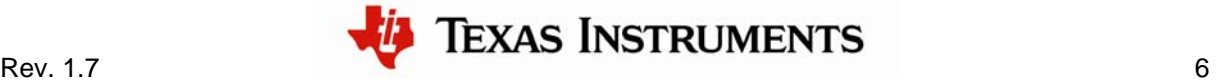

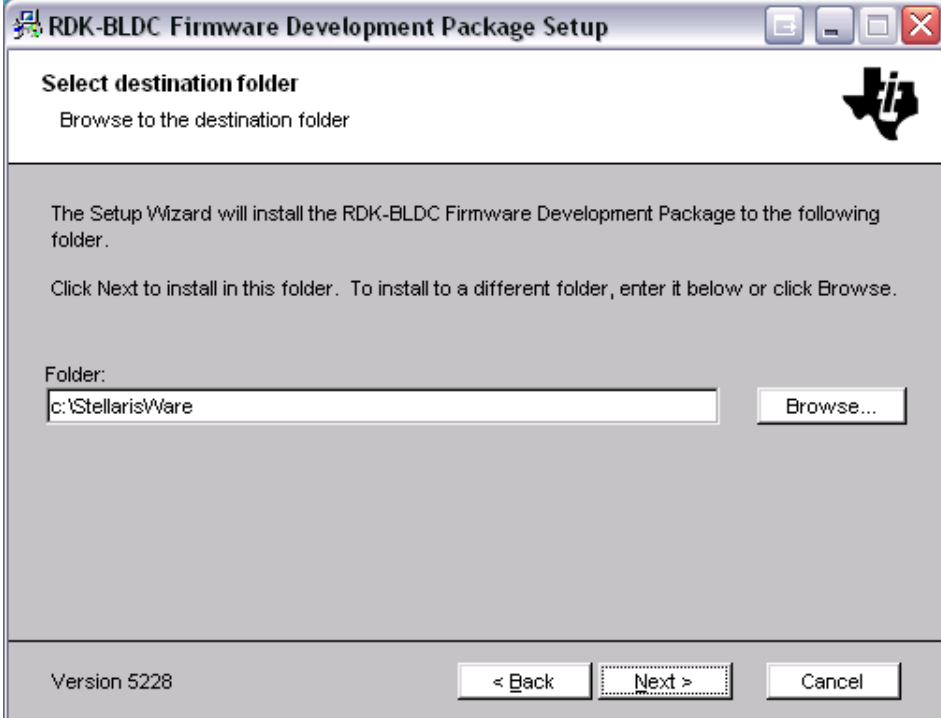

5. You are now ready to install the Firmware Development Package. Click the Next button to begin the installation.

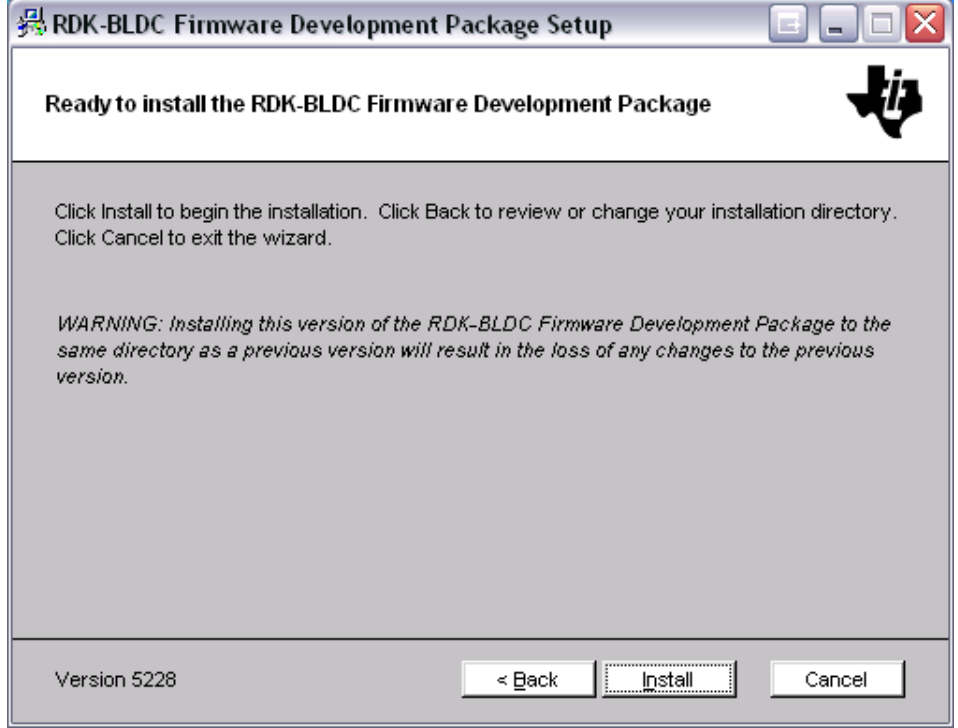

6. You will be shown a progress screen as the software is installed.

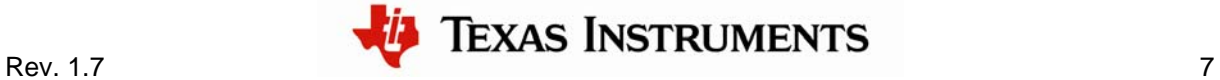

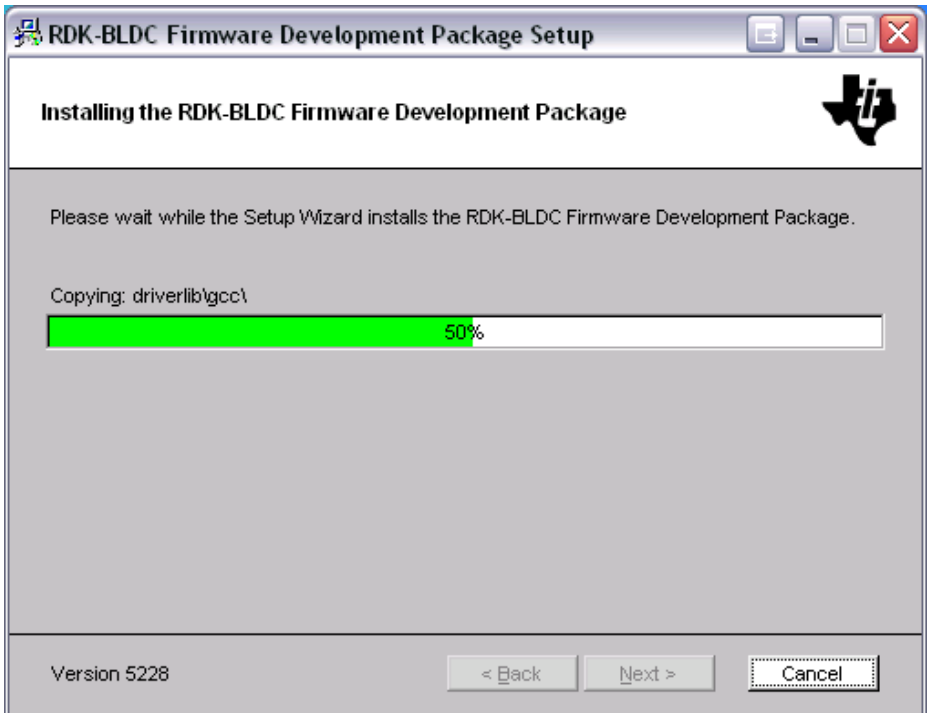

7. When the installation is finished, click the Finish button to close the installer. The RDK firmware development package is now installed on your system.

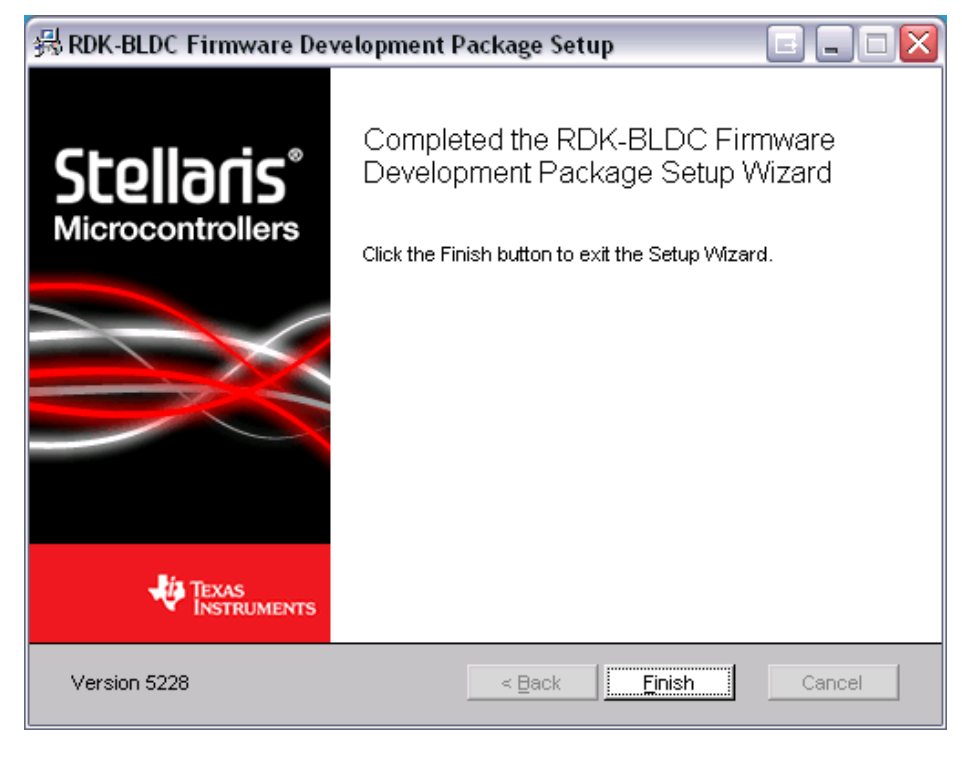

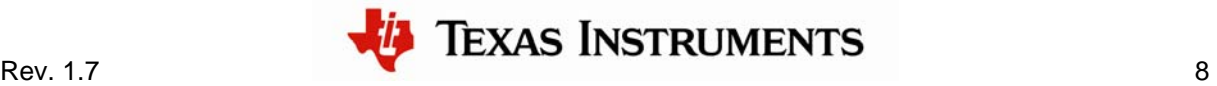

## **Starting the RDK GUI**

When you first power up the board, it attempts to locate a DHCP server. Because of this, you must power cycle the board before you start the RDK GUI. To do this:

- 1. If the power is already powered up, disconnect the power to the.
- 2. Connect an Ethernet cable (included in the kit) from the RJ45 connector on the motorcontrol board (labeled "ETHERNET") to a LAN.
- 3. Reapply power to the board.

If there is a DHCP server present on the LAN, the board attempts to obtain an IP address from the DHCP server. After about a minute, if the board fails to find a DHCP server, it switches to Auto-IP and selects an address in the 169.254/16 range.

If more than one motor control board is connected to the LAN, then each board must have a unique ID on the network. You can change the ID using the "CONFIG" DIP switch on the motor control board to set this ID from 0 to 3. The GUI uses this to identify which board it is communicating with.

You can now connect your host machine directly to the motor-control board with the Ethernet cable provided in the evaluation kit. The integrated PHY on the LM3S8971 has an Auto-MDX feature that allows use of a straight-through or cross-over Ethernet cable. In many cases, the host machine also tries to obtain an IP address from a DHCP server, eventually time-out, and then set a link-local IP address based on a network address auto configuration protocol. This IP address should be similar to, but not the same as, the motor-control board.

In some cases, you must manually configure your IP address and mask subnet. To do this:

- 1. Disable the machine's wireless network connection and any other Internet connections that could interfere with the network being created.
- 2. Select the Internet Protocol (TCP/IP) connection within the Local Area Connection Properties.
- 3. Click Properties.
- 4. Manually configure your IP address as 169.254.89.70 and your subnet mask to 255.255.0.0, as shown below. For more information, see the *Stellaris Brushless DC (BLDC) Motor Control Reference Design Kit with Ethernet and CAN User's Manual*.

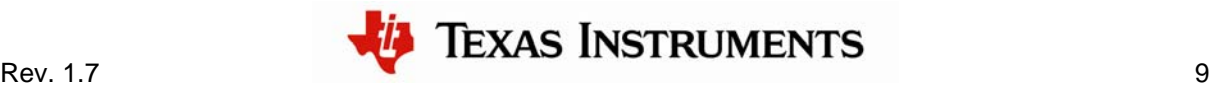

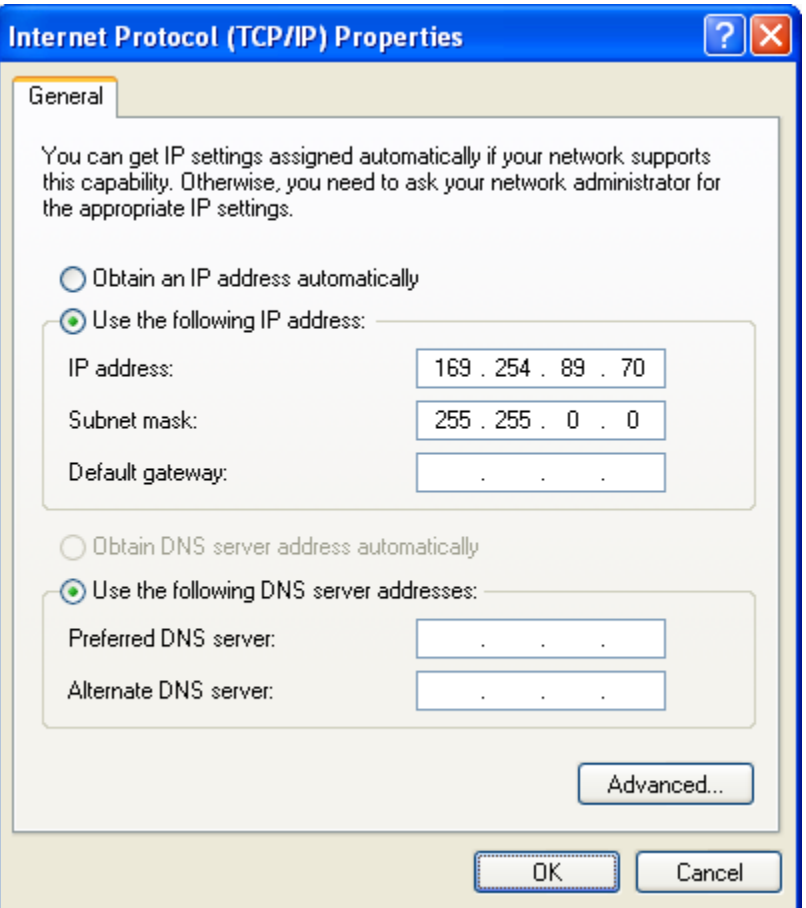

To launch the GUI application

- 5. In the Start menu, select Program Files > Luminary Micro > BLDC.
- 6. Click "bldc-gui."

If the program has not been used before, a dialog box appears where you can select the motorcontrol board you would like to connect to over the network.

7. Select the motor control board to which you want to connect and click OK.

If a motor control board has already been connected, the IP address of the host that it is connected to appears in the "Connected To" column. If no host is currently connected to the board, "available" appears in this column. See the example that follows.

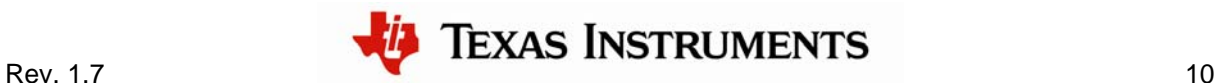

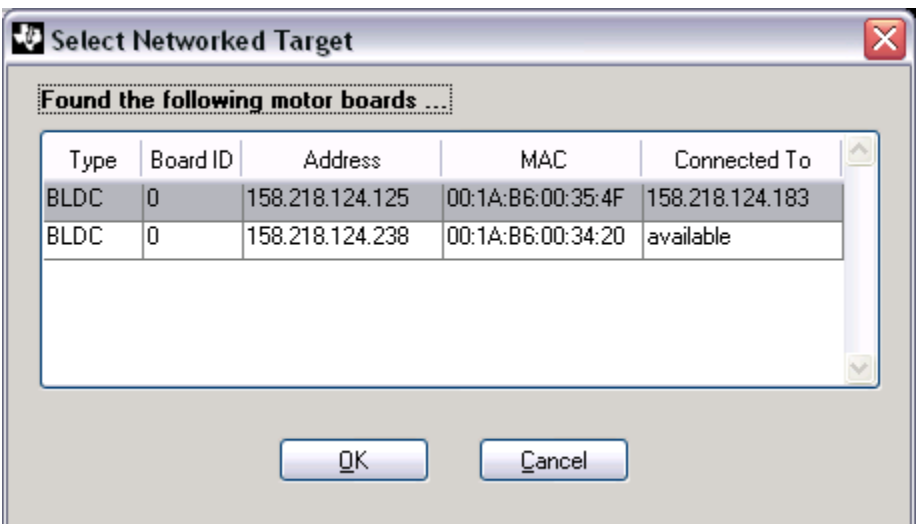

Once you select a motor-control board, the program remembers the choice and does not ask for this information again. However, you can target a different motor-control board at any time by reopening the "Select Networked Target" dialog box. Top do this, double-click the IP xxx.xxx.xxx.xxx indicator on the main window (see next figure). If the board ID or network settings have changed, you may have to reselect the motor-control board. When you start the RDK GUI program, the on-board interface on the RDK board is disabled and the DEMO push-button has no effect.

The following figure shows information about connecting to and operating the motor control using the RDK GUI. For now, use the main window for monitoring and control only. Before attempting to adjust operating parameters using the Configuration window, read the *Stellaris Brushless DC (BLDC) Motor Control Reference Design Kit with Ethernet and CAN User's Manual*.

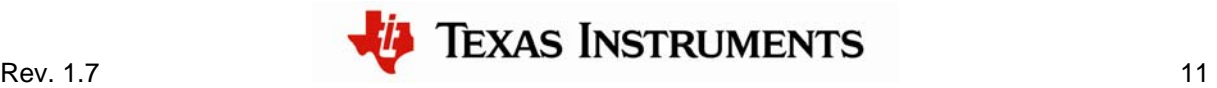

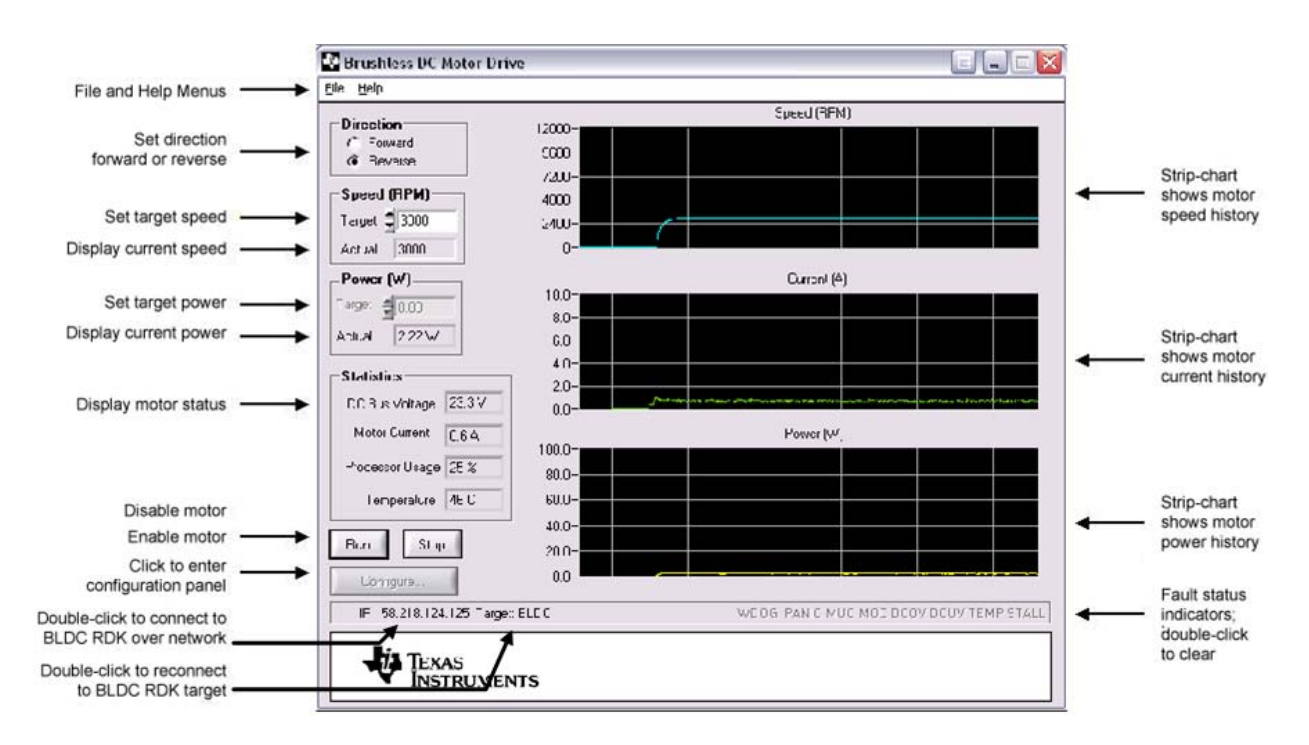

For detailed explanations of other window controls, see the *Stellaris Brushless DC (BLDC) Motor Control Reference Design Kit with Ethernet and CAN User's Manual*.

## **Troubleshooting**

Getting started with the BLDC RDK is easy, but should you encounter programs, refer to the table below for basic troubleshooting information. Additional troubleshooting information can be found in the *Stellaris Brushless DC (BLDC) Motor Control Reference Design Kit with Ethernet and CAN User's Manual*.

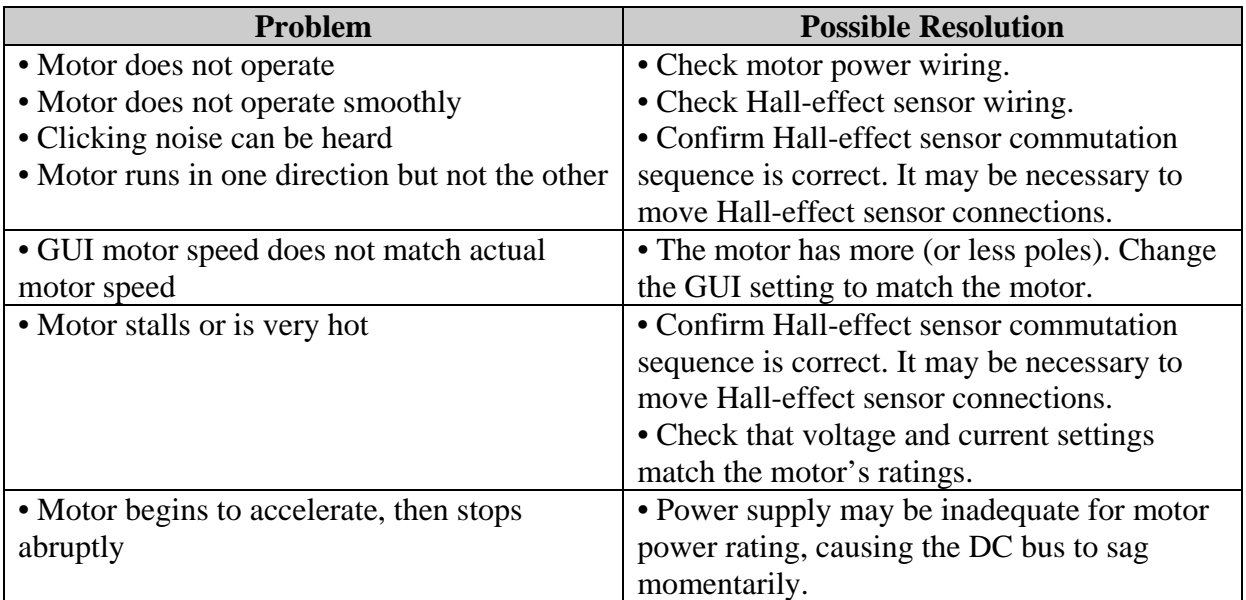

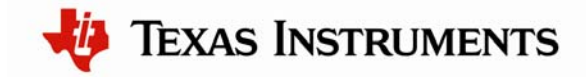

## **Conclusion**

If you followed the procedures in this document, you have successfully operated the BLDC motor using the RDK in both standalone and RDK GUI-controlled modes.

For an explanation of how to use the parameters accessible through the RDK GUI, see the *Stellaris Brushless DC (BLDC) Motor Control Reference Design Kit with Ethernet and CAN User's Manual*, which also contains information that can assist you with adapting the software and hardware for a specific application.

## **References**

The BLDC Motor Control RDK documentation CD also contains the following references, which are also available for download at [www.luminarymicro.com:](http://www.luminarymicro.com/)

- *Stellaris Brushless DC (BLDC) Motor Control Reference Design Kit with Ethernet and CAN User's Manual*, publication number RDK-BLDC-UM
- *Stellaris Brushless DC (BLDC) Motor RDK Software Reference Manual,* publication number RDK-BLDC-srm

Copyright © 2008–2009 Texas Instruments, Inc. All rights reserved. Stellaris and StellarisWare are registered trademarks of Texas Instruments. ARM and Thumb are registered trademarks, and Cortex is a trademark of ARM Limited. Other names and brands may be claimed as the property of others.

Texas Instruments 108 Wild Basin Rd., Suite 350 Austin, TX 78746 Main: +1-512-279-8800 Fax: +1-512-279-8879 http://www.luminarymicro.com

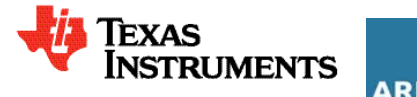

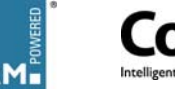

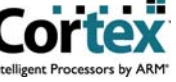

#### **IMPORTANT NOTICE**

Texas Instruments Incorporated and its subsidiaries (TI) reserve the right to make corrections, modifications, enhancements, improvements, and other changes to its products and services at any time and to discontinue any product or service without notice. Customers should obtain the latest relevant information before placing orders and should verify that such information is current and complete. All products are sold subject to TI's terms and conditions of sale supplied at the time of order acknowledgment.

TI warrants performance of its hardware products to the specifications applicable at the time of sale in accordance with TI's standard warranty. Testing and other quality control techniques are used to the extent TI deems necessary to support this warranty. Except where mandated by government requirements, testing of all parameters of each product is not necessarily performed.

TI assumes no liability for applications assistance or customer product design. Customers are responsible for their products and applications using TI components. To minimize the risks associated with customer products and applications, customers should provide adequate design and operating safeguards.

TI does not warrant or represent that any license, either express or implied, is granted under any TI patent right, copyright, mask work right, or other TI intellectual property right relating to any combination, machine, or process in which TI products or services are used. Information published by TI regarding third-party products or services does not constitute <sup>a</sup> license from TI to use such products or services or <sup>a</sup> warranty or endorsement thereof. Use of such information may require <sup>a</sup> license from <sup>a</sup> third party under the patents or other intellectual property of the third party, or <sup>a</sup> license from TI under the patents or other intellectual property of TI.

Reproduction of TI information in TI data books or data sheets is permissible only if reproduction is without alteration and is accompanied by all associated warranties, conditions, limitations, and notices. Reproduction of this information with alteration is an unfair and deceptive business practice. TI is not responsible or liable for such altered documentation. Information of third parties may be subject to additional restrictions.

Resale of TI products or services with statements different from or beyond the parameters stated by TI for that product or service voids all express and any implied warranties for the associated TI product or service and is an unfair and deceptive business practice. TI is not responsible or liable for any such statements.

TI products are not authorized for use in safety-critical applications (such as life support) where <sup>a</sup> failure of the TI product would reasonably be expected to cause severe personal injury or death, unless officers of the parties have executed an agreement specifically governing such use. Buyers represent that they have all necessary expertise in the safety and regulatory ramifications of their applications, and acknowledge and agree that they are solely responsible for all legal, regulatory and safety-related requirements concerning their products and any use of TI products in such safety-critical applications, notwithstanding any applications-related information or support that may be provided by TI. Further, Buyers must fully indemnify TI and its representatives against any damages arising out of the use of TI products in such safety-critical applications.

TI products are neither designed nor intended for use in military/aerospace applications or environments unless the TI products are specifically designated by TI as military-grade or "enhanced plastic." Only products designated by TI as military-grade meet military specifications. Buyers acknowledge and agree that any such use of TI products which TI has not designated as military-grade is solely at the Buyer's risk, and that they are solely responsible for compliance with all legal and regulatory requirements in connection with such use.

TI products are neither designed nor intended for use in automotive applications or environments unless the specific TI products are designated by TI as compliant with ISO/TS 16949 requirements. Buyers acknowledge and agree that, if they use any non-designated products in automotive applications, TI will not be responsible for any failure to meet such requirements.

Following are URLs where you can obtain information on other Texas Instruments products and application solutions:

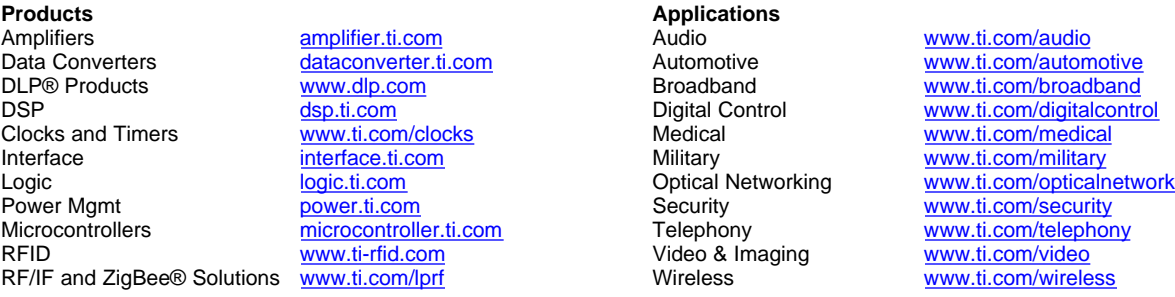

Mailing Address: Texas Instruments, Post Office Box 655303, Dallas, Texas 75265 Copyright © 2009, Texas Instruments Incorporated